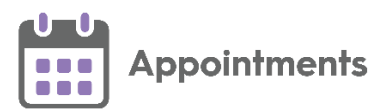

# **Appointments Setup Release 3.5**

## **Summary of Changes**

'i **Important** - **Vision 3 users** - For full functionality you must be on a minimum of **Vision 3** release **DLM 860**, see [Checking your Current DLM](https://help.cegedim-healthcare.co.uk/Vision_Front_Screen_Help_Centre/Content/Help_Topics/Vision_3_Versioning/Checking_your_DLM.htm)  [Version](https://help.cegedim-healthcare.co.uk/Vision_Front_Screen_Help_Centre/Content/Help_Topics/Vision_3_Versioning/Checking_your_DLM.htm) in the **Vision 3 Front screen Help Centre** for details.

**Appointments Setup** release **3.5** contains the following new features and improvements:

## **All Users**

• **Slot Type Restrictions - Clinician** (This feature is dependent on **Vision 3** release **DLM 860**) - You can now create a slot type restriction that only allows specific clinicians to book appointments in those slots:

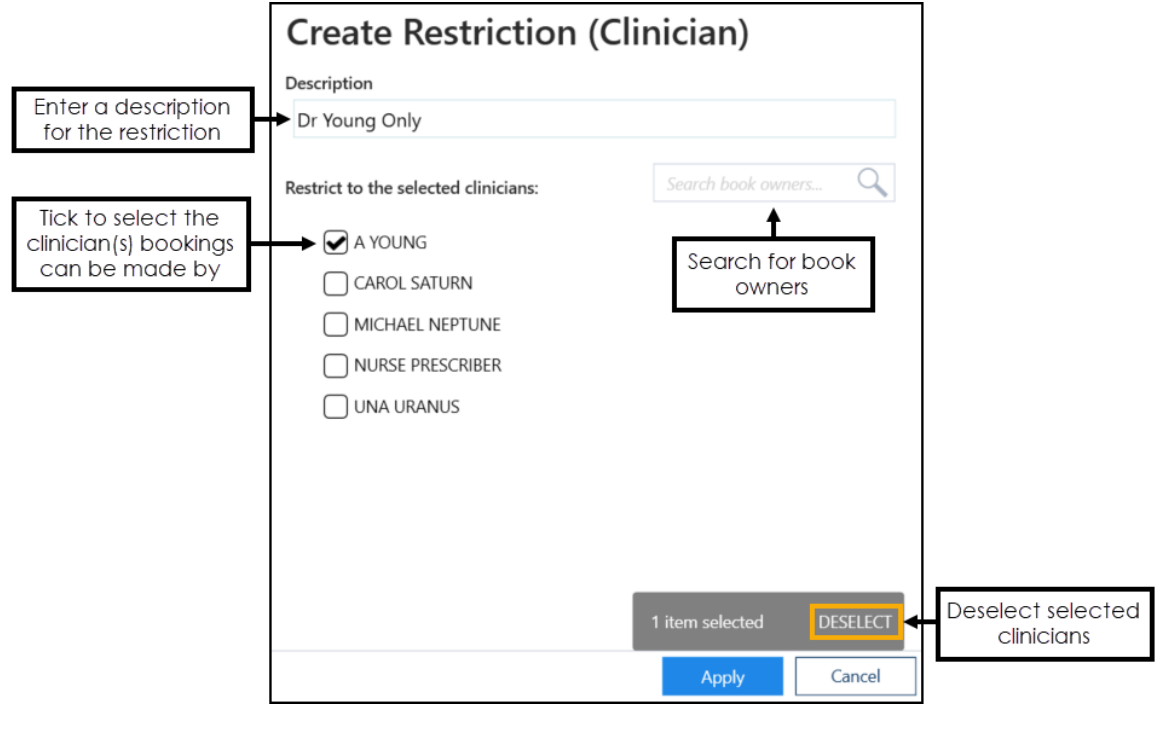

See Slot Type Restrictions - Clinician on page [5](#page-4-0) for more details.

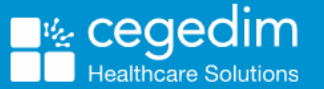

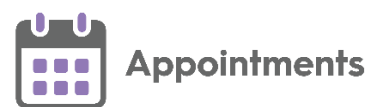

• **Ad-Hoc Book Management - Copy sessions** - Sessions can now be copied from one day or book owner to another by selecting a session, selecting **Copy**, and then right click on a time in the book you want to copy to and select **Paste**:

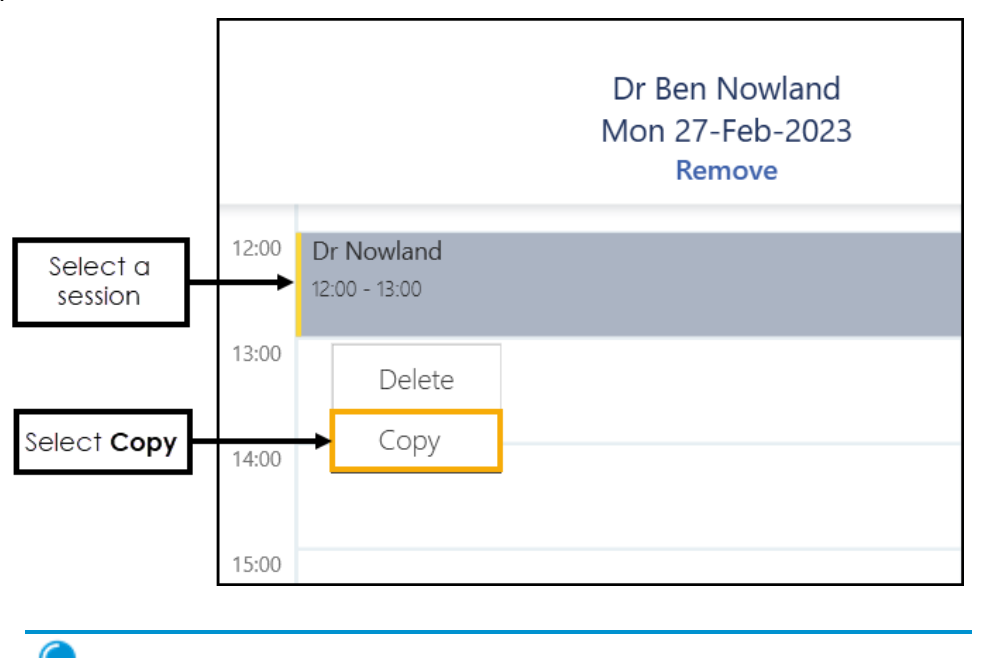

**Training Tip** - You can paste a session multiple times after copying it.

• **Updating Appointments Setup** - When you add, edit, or delete in **Appointments Setup**, the number of deletions, or a symbol displays next to the affected row notifying you of the change, until you select to save or reset the changes:

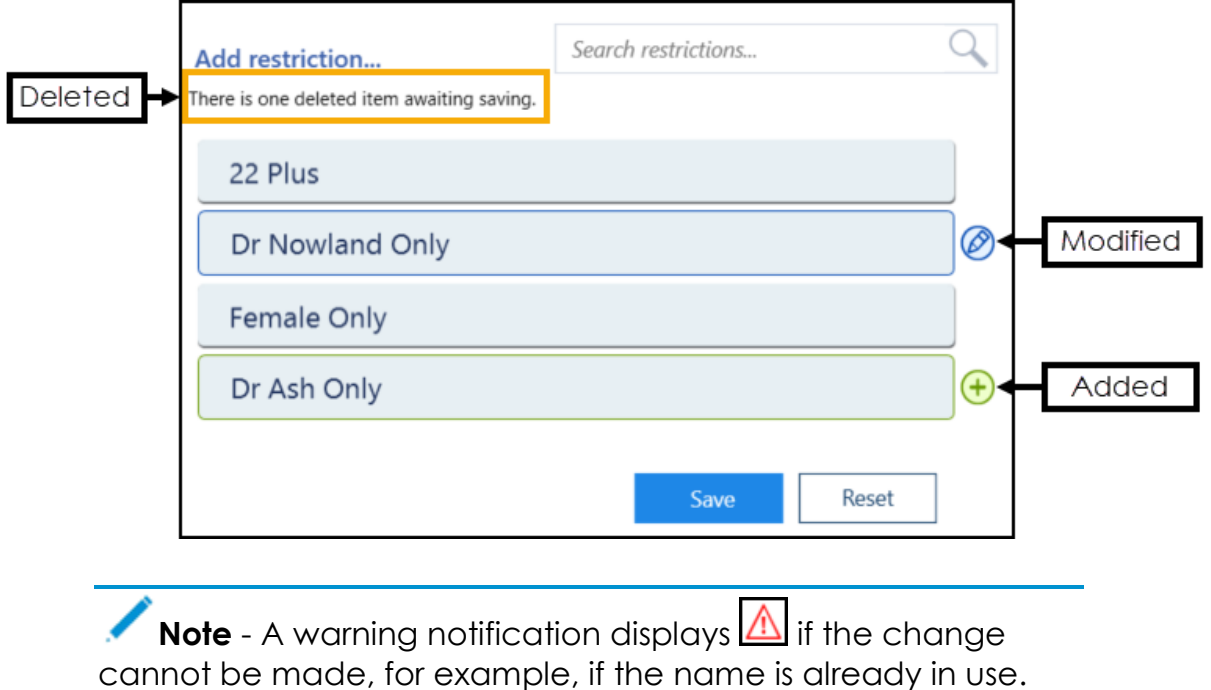

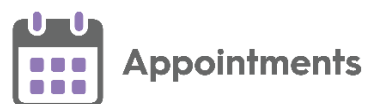

• **Sessions** - A **Select All** option now displays on the **Sessions** screen. Tick **Select All** to select all the sessions in the list:

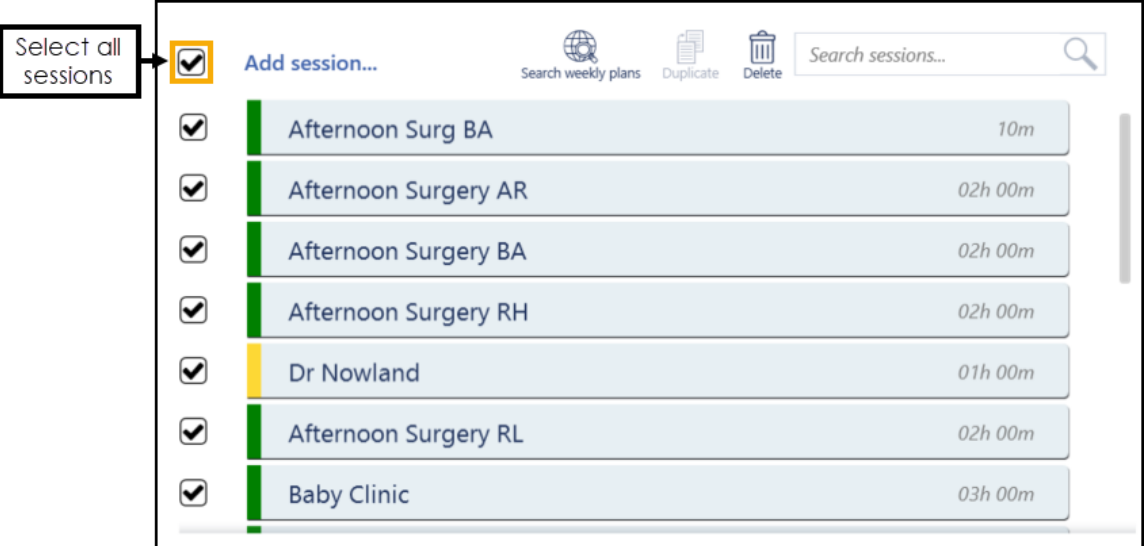

• **Test Patients** - Patients that have been added to **Vision 3** as a test patient now display with Test patient before their name:

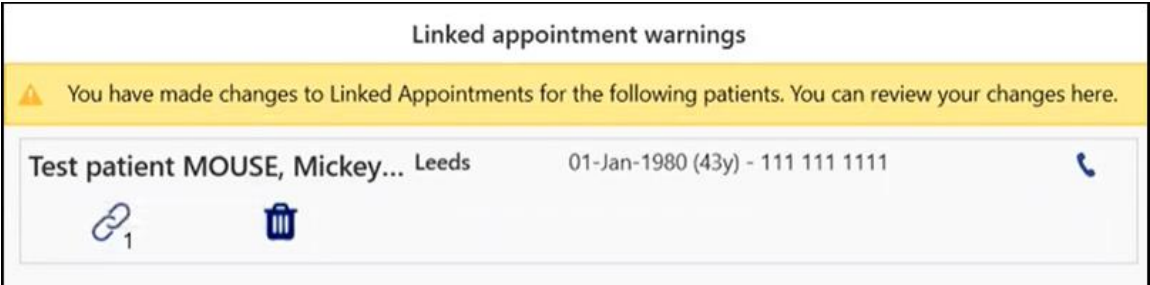

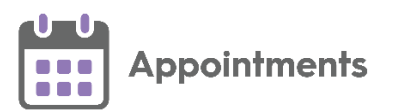

## **England Only**

• **Appointment Mode Mapping** - It is now mandatory when logging on to **Appointments Setup** to map all Slot Types to an **Appointment Mode** before carrying out any other action. If any Slot Types require mapping to an **Appointment Mode**, a message advises you of this and gives you the option to **Map now** or **Map later**:

NHS England require all slot types to be mapped to an Appointments Mode for GPAD reporting. Please click on 'Map now' to go to the Modes page or 'Map later' to complete on your next log in.

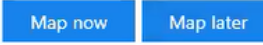

- **Map now** Displays the **Modes** screen, where you can filter the outstanding unmapped slot types and map them to an **Appointment Mode**.
- **Map later** Allows you to defer on that occasion and continue using **Appointments Setup** without mapping.

The next user to log on to **Appointments Setup** will only have the option to select **Map now**:

NHS England require all slot types to be mapped to an Appointments Mode for GPAD reporting. You will need to complete this before carrying out any other activity in Appointments Setup. Map now

**Important** - You cannot update **Appointments Setup** until **Appointment Mode** mapping is complete.

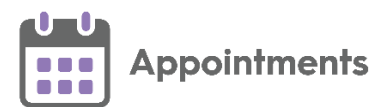

## **Slot Type Restrictions**

You can add and maintain a list of **Slot Type Restrictions** to prevent bookings being made for patients in specific slots.

#### <span id="page-4-0"></span>**Slot Type Restrictions - Clinician**

To add a **Slot Type Restriction** allowing bookings to be made by specific clinician(s) only:

1. From the **Appointments Setup** menu, select **Restrictions** . The existing restrictions display:

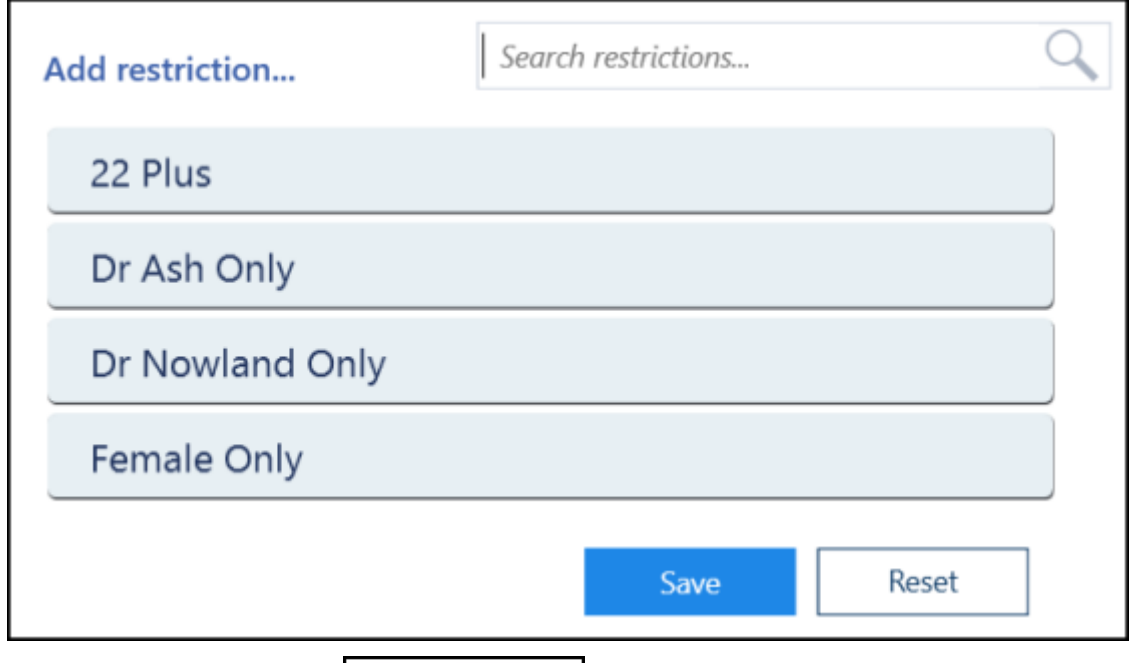

2. Select **Add restriction Add restriction...** , and then select **Clinician** from the list:

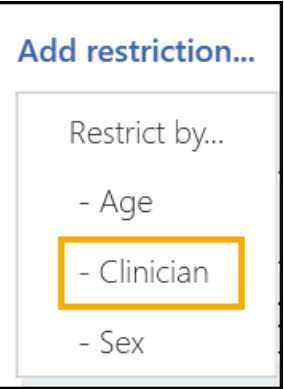

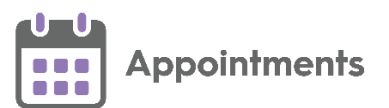

- 3. The **Create Restriction (Clinician)** screen displays. Complete the details of the restriction as required:
	- **Description** Enter the description of the restriction.

**Note** - Duplicate Restriction descriptions are not allowed, and cannot be added. The '*This description is already in use*' message displays. Select **OK** and change the description.

**Restrict to the selected clinicians** - Select the clinician(s) that are allowed to make bookings.

**Note** - This prevents other clinicians booking appointments in slots that this restriction is applied to.

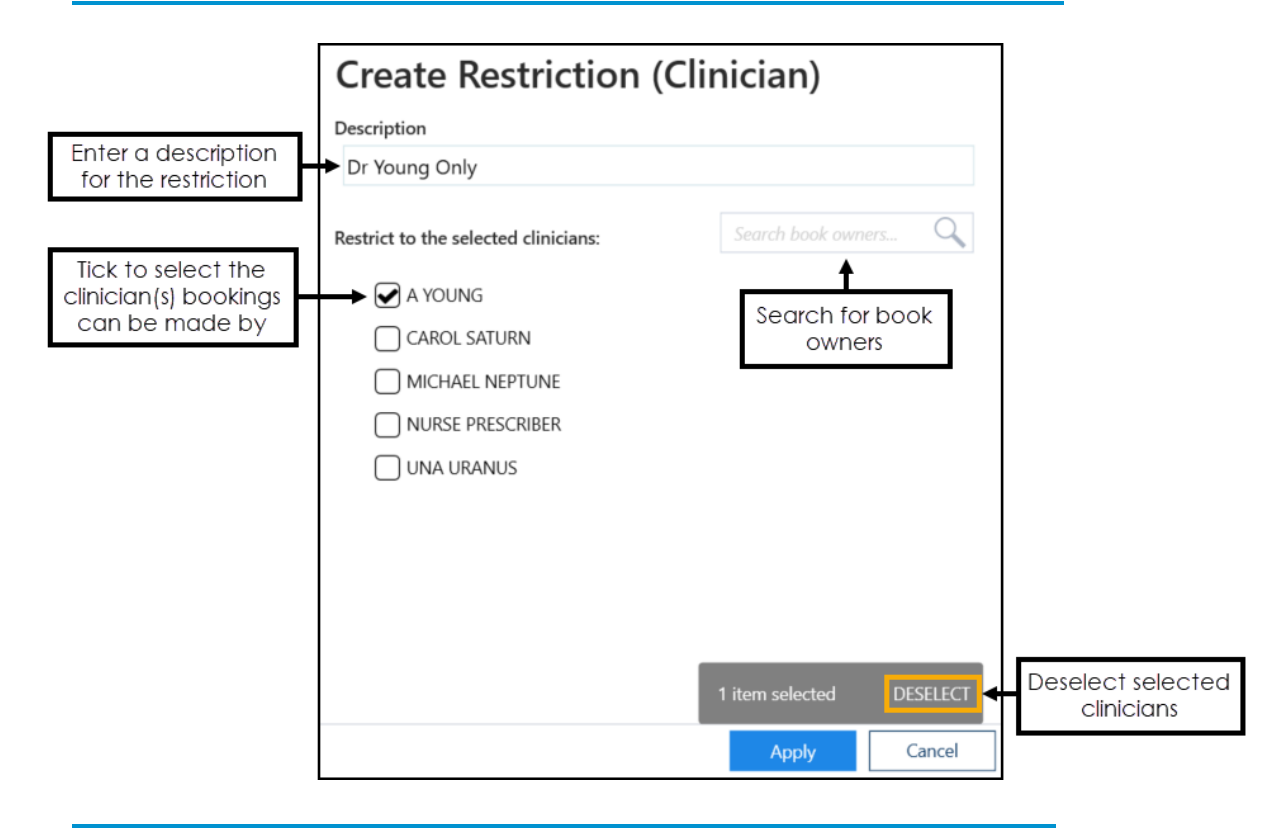

**Training Tip** - If the list of clinicians is too long to fit on your screen, you can search for one using **Search book owners**.